## **Update Your User Account**

Home > WebEOC > Guide - Getting Started > Update Your User Account

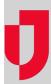

Your system administrator determines if you, as a user, can update your own account.

## To update your user account

- On the upper left, click your username. The *User Account* page opens.
   Review and update this information.

| Field                       | Description                                                                   | Valid Values                                                                                                    |
|-----------------------------|-------------------------------------------------------------------------------|----------------------------------------------------------------------------------------------------|
| User<br>name                | Name or email address that the user needs to enter to log in.                 | 200 alphanumeric and special characters                                                                                                    |
| Old<br>Pass<br>word         | Existing password that the user needs to enter to log in.                     | 50 alphanumeric and special characters.                                                                                                    |
| New<br>Pass<br>word         | New password that the user needs to enter to log in.                          | 50 alphanumeric and special characters.  Note: Passwords are case sensitive.  Note: Don't add this information if you do not want to                            |
| Conf<br>irm<br>pass<br>word | New password that the user needs to enter to log in.                          | change your existing password.  50 alphanumeric and special characters.                                                                                         |
| Prim<br>ary<br>Email        | User's primary email address.                                                 | Email account where the user can receive and retrieve notifications. For example, aaa@aa.com                                                                    |
| Seco<br>ndar<br>y<br>Email  | User's secondary email address.                                               | Additional email account where the user can receive and retrieve notifications. For example, aaa@aa.com                                                         |
|                             |                                                                               | <b>Note</b> : Click the add icon to add the address to the list of emails. Repeat this step if you want to add more email addresses to the account.             |
|                             |                                                                               | <b>Tip</b> : To remove an email from the list of additional emails, click the email address and then click the delete icon.                                     |
| UI<br>Lang<br>uage          | Language in which the default user interface content appears for the user.    | List of languages enabled for your solution.                                                                                                    |
|                             |                                                                               | Note: When the UI language is changed, the solution automatically refreshes to reflect the changes and the user can immediately work in the updated solution.   |
| For<br>mat<br>Loca<br>le    | System Locale that defines the separators system uses for dates, numbers etc. | List of Locales                                                                                                    |
|                             |                                                                               | Note: Change it if you need to work on different not solutions default time zone                                                                                |
|                             |                                                                               | Note: When the Format Locale is changed, the solution automatically refreshes to reflect the changes and the user can immediately work in the updated solution. |

## **Helpful Links**

Juvare.com

**Juvare Training Center** 

Announcements

Community Resources

| Time<br>Zone            | Time zone solution is working on.                                      | Note: Change it if you need to work on different not solutions default time zone.  Note: When the Time Zone is changed, the solution automatically refreshes to reflect the changes and the user can immediately work in the updated solution. |
|-------------------------|------------------------------------------------------------------------|----------------------------------------------------------------------------------------------------|
| Real name               | User's first and last name.                                            | 200 alphanumeric and special characters                                                                                                    |
| Loca<br>tion            | User's assigned work location.                                         | 200 alphanumeric and special characters                                                                                                    |
| Offic<br>e<br>Pho<br>ne | Phone number at the user's work location.                              | +#-###-###                                                                                                    |
| Mobi<br>le<br>Pho<br>ne | User's mobile phone number.                                            | +#-###-###                                                                                                    |
| Depa<br>rtme<br>nt      | User's department at work.                                             | 200 alphanumeric and special characters                                                                                                    |
| Orga<br>nizat<br>ion    | User's work organization.                                              | 200 alphanumeric and special characters                                                                                                    |
| Supe<br>rvisor          | User's supervisor at work.                                             | First and last name                                                                                                    |
| Atta<br>chm<br>ent      | Any file related to the user that you want to attach to their account. | < 10 MB in size                                                                                                    |
| Click Sa                | Additional information about the user or their work situation.         | 200 alphanumeric and special characters                                                                                                    |

3. Click Save.